# **Cine-tal Cinemàge Preferences Control**

## *Setting Remote File Locations*

The Cinemàge features a remote file access capability that allows for storing and accessing media on remote file servers. This requires that the remote server host a standard readable and writable SMB (i.e. Samba or Windows) file share. Each type of file that can be accessed remotely (still, input LUT, 3d LUT, preset) has a unique share associated with it. Additionally, there is a modal switch that allows the user to access these files either remotely from the share, from a USB memory key attached to the monitor, or on the monitor's local storage.

The advantages to using remote storage are that there are no storage restrictions (beyond that on the server) and that multiple monitors can use the same pool of presets, images and LUTs.

Setting the remote file location can be done either from the front panel or through the preferences file, prefs.xml. Using the front panel controls this file can be backed up to, saved to, or loaded from a USB memory key.

Here is the procedure for saving the current preferences file to a USB key, manually adding the server information, adding it to the monitor, then connecting and verifying the connection. Note that is only one technique for establishing the connection; the alternative is to program it in from the front panel using the trackball.

#### **Step 1: Copy the preferences to a USB key.**

- 1. Insert a USB memory key that's prepared for the Cinemàge (consult your manual for details).
- 2. On the front panel, from the first menu, hold down the button that says "hold and release for setup" until it flashes.
- 3. Select "MANAGE PREFERENCES".
- 4. Select "SAVE PREFERENCES TO USB".

### **Step 2: Edit the preferences file.**

- 1. Move the USB key to a computer and open the file "cinetal/prefs.xml" in a text editor or xml editor.
- 2. Find the "connection info" tag for the desired file type, in this case we're changing the remote path for stills, so that would be "connection\_info\_stills". Text:

```
<connection_info_stills xsi:type="a1:connect_data"
xmlns:a1="http://schemas.microsoft.com/clr/nsassem/Philo/PhiloController%2C%20Vers
ion%3D1.0.2168.38160%2C%20Culture%3Dneutral%2C%20PublicKeyToken%3Dnull"> 
<username xsi:null="1"/> 
<path xsi:null="1"/> 
 <password xsi:null="1"/> </connection_info_luts_input>
```
XML Editor:

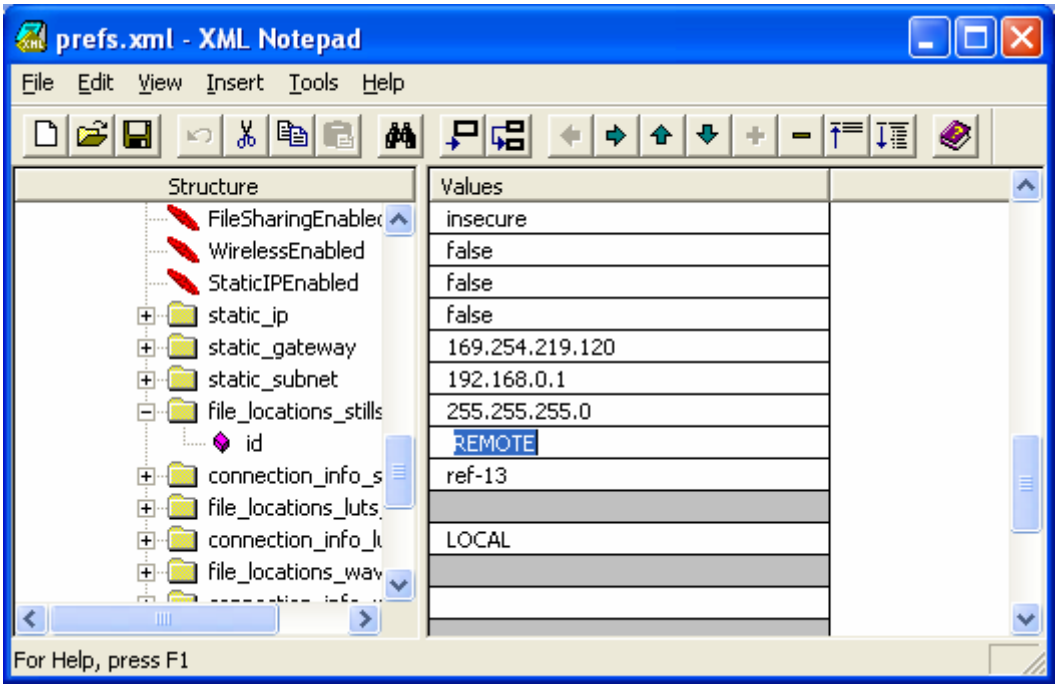

Now insert the proper username, path, and password. Note that the password is stored in cleartext by design (so that this is possible).

#### Text:

```
<connection_info_stills xsi:type="a1:connect_data"
xmlns:a1="http://schemas.microsoft.com/clr/nsassem/Philo/PhiloController%2C%20Vers
ion%3D1.0.2168.38160%2C%20Culture%3Dneutral%2C%20PublicKeyToken%3Dnull"> 
<username id="ref-14">EXAMPLEDOMAIN\JSMITH</username> 
<path id="ref-15">\\BIGSERVER\IMAGES</path> 
<password id="ref-16">asdjkfao**H</password> 
</connection_info_stills>
```
XML Editor:

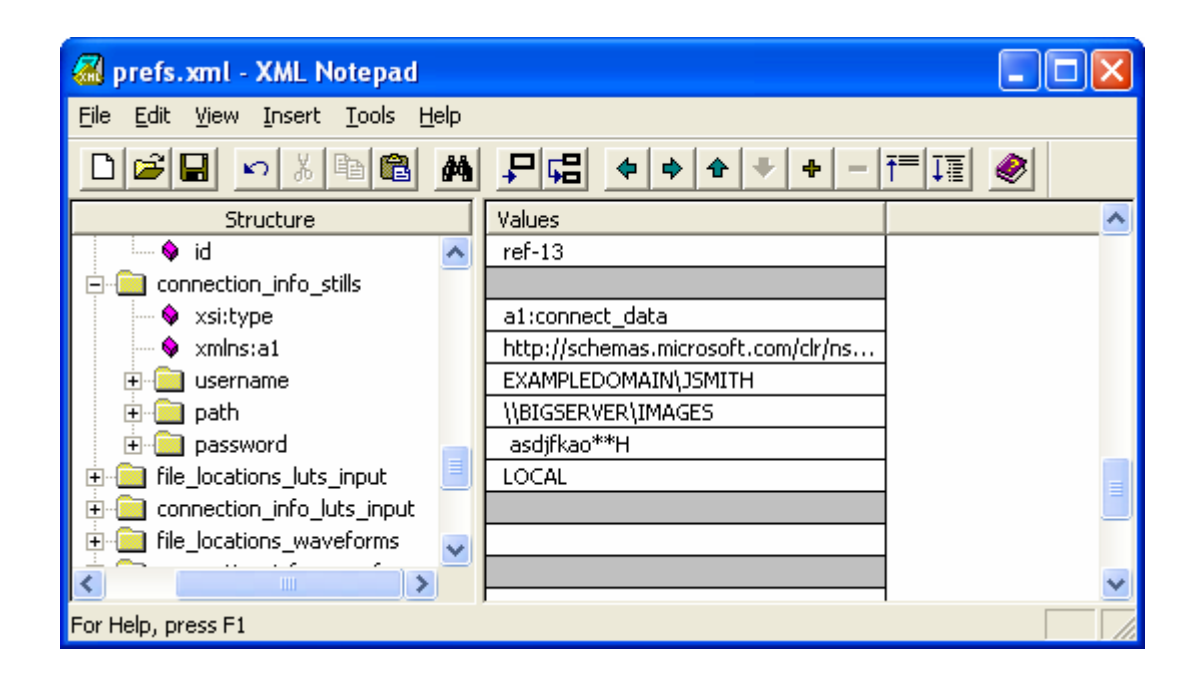

### **Step 3: Copy the preferences back to the Cinemàge**

- 5. Insert a USB memory key into the Cinemàge.
- 6. On the front panel, from the first menu, hold down the button that says "hold and release for setup" until it flashes.
- 7. Select "MANAGE PREFERENCES".
- 8. Select "LOAD PREFERENCES FROM USB".
- 9. The new preferences are now being loaded. Note that the process of reconnection happens in the background after the button is released.
- 10. Press "BACK" twice then select "REMOTE FILE SETUP"
- 11. Select the file type that you are setting, in this case stills. If the file path appears here then reconnection was a success. Note that the new path will only be saved to preferences again if the connection is complete.